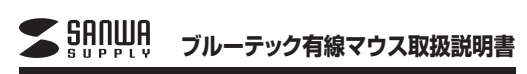

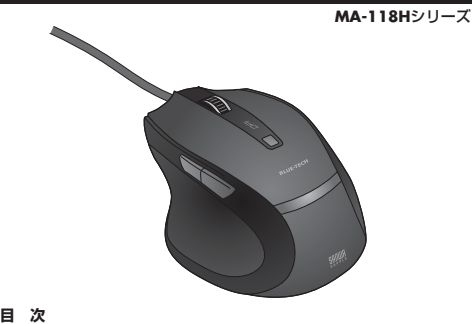

**目 次**

1. はじめに 2. 健康に関する注意3. 警告

4. 対応機種・対応OS

●ブルーテック有線マウス ●取扱説明書……………1台 1部セッ ト内容**最初に ご確認 ください**

5. 接続する前に必ずお読みください

6. マウスの接続 7. 本製品の使用方法8. 保証規定

本取扱説明書の内容は、予告なしに変更になる場合があります。最新の情報は、弊社WEBサイト(http://www.sanwa.co.jp/)をご覧ください。

デザイン及び仕様については改良のため予告なしに変更することがございます。本誌に記載の社名及び製品名は各社の商標又は登録商標です。

# サンワサプライ株式会社

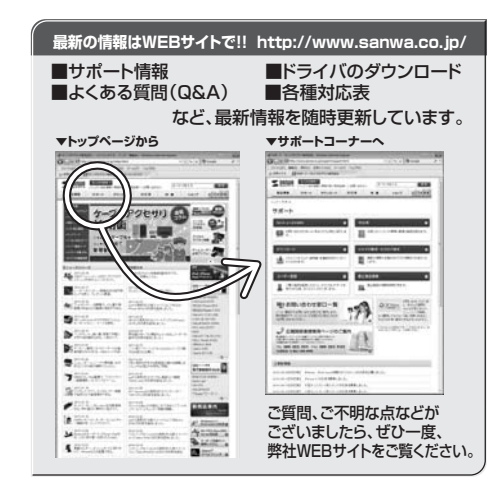

# サンワサプライ株式会社

-<br>〒700-0825 岡山県岡山市北区田町1-10-1 TEL.086-223-3311 FAX.086-223-5123 TEL.092-471-6721 FAX.092-471-8078 TEL.011-611-3450 FAX.011-716-8990 TEL.022-257-4638 FAX.022-257-4633 TEL.052-453-2031 FAX.052-453-2033 TEL.06-6395-5310 FAX.06-6395-5315 札幌當素所/F060-0807 札幌市北区北7条西5丁目ストークマンション札幌<br>仙台営業所/F983-0851 仙台市営 城野区 橋岡 1 - 6 - 3 7 宝 栄仙台ビル<br>名記営業所/F453-0015 名 古 屋 市 中 村 区 椿 町 1 6 - 7 カ ジ ヤ マ ビ ル<br>大阪営業所/F632-0003 大阪市博多区博多駅中央街8-20第2博多相互ビル<br>福岡営業所/F812-0012 福岡市博多区博多駅中央街8-20第2博多相 〒140-8566 東 京 都 品 川 区 南 大 井 6 - 5 - 8 TEL.03-5763-0011 FAX.03-5763-0033 11/08/TTDaNo

## **1.はじめに**

このたびは、ブルーテック有線マウスをお買い上げいただき、誠にありがとうござい ます。本製品は、高性能ブルーLEDエンジンを搭載した次世代のマウスです。赤色の 光学センサーでは識別しにくかった光沢感のある素材の表面を読み取ることが可能で、様々なシーンで威力を発揮します。本製品は、1600/1000/600カウントの解 像度切替えが簡単に行えますので、インターネットやドキュメント作業からグラフィッ クや写真画像の編集まで、幅広いナビゲーションに対応します。また、Windows標準 ドライバでスクロール機能等もそのまま使えるので、面倒なソフトのインストールが必要 ありません

※ご使用前にこの取扱説明書をよくお読みください。また、お手元に置き、いつでも確認できる様にしておいてください。

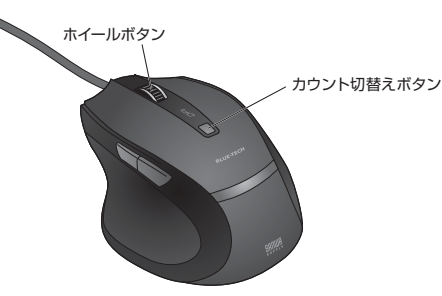

# **2.健康に関する注意**

マウスやトラックボール、キーボードを長時間操作すると、手や腕や首、肩などに負担が掛 かり痛みや痺れを感じることがあります。そのまま操作を繰り返していると、場合によって は深刻な障害を引き起こす恐れがあります。

 マウスやキーボードを操作中に身体に痛みや痺れを感じたら、直ちに操作を中止し、場合によっては医師に相談してください。

 また日常のコンピュータ操作では定期的に休憩を取り、手や腕や首、肩など身体に負担が 掛からないように心がけてください。

### **3.警告**

本製品は、情報処理装置等電波障害自主規制協議会(VCCI)の基準に基づくクラスB 情報技術装置です。

 本製品をラジオやテレビ受信機に近接して使用されると、受信障害を引き起こすことがあ ります。

取扱説明書に従って正しい取扱いをしてください。

# **4.対応機種・対応OS**

#### ■対応機種

●Windows搭載パソコン、各社DOS/Vパソコン、NEC PC98-NXシリーズ ●Apple Macシリーズ ※Macシリーズで、2サイドボタンはご使用になれません。

※USBポート(Aタイプコネクタ)を持つ機種。

#### ■対応OS

2011.8現在

標、商標です。

Windows 7・Vista・XP・2000及びMac OS X(10.2以降)※1

- ※1 Mac OS X(10.3以降)は、標準インストールされているSafari、Mail、テキストエディット 及びFinderなど、OS標準ドライバでスクロール可能なアプリケーションでのみスクロール可能です。またホイールボタン押下げによる動作はサポートしません。
- ※ 機種により対応できないものもあります。
- ※ この文章中に表記されるその他すべての製品名などはそれぞれのメーカーの登録商
	-

### **5.接続する前に必ずお読みください**

#### ■本製品をUSBポートに接続する際の注意(Windowsの場合)

本製品はWindows等において自動認識され使用可能となります。もし、本製品が正常に動作しない場合、USBインターフェースが正常に動作しているかどうかをチェックしてください。

「スタート」→「設定(S)」→「コントロールパネル(C)」→「システム」の順に選択し、 「デバイスマネージャ」タブをクリックしてください。「ユニバーサルシリアルバスコントローラ」をチェックしてください。下の画面が表示されます。

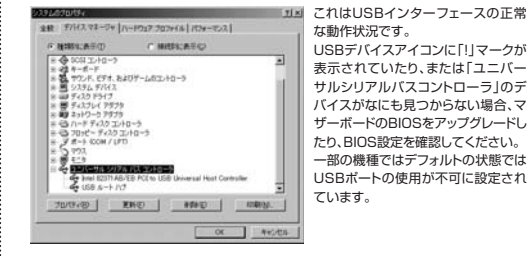

また、「ユニバーサルシリアルバスコントローラ」のベンダー名、デバイス名はマザーボード によって異なることがあります。インテル社以外の記述の際もありますので、本体(マザーボード)メーカーにサポートしてもらってください。

●BIOS上のUSBをenable(イネーブル=有効)にしてください。 ■BIOS上でUSBがdisable(ディセーブル=無効)になっている場合(Windowsの場合)

 通常BIOSの設定はコンピュータ起動時にF1かF2を押すものが多いですが、詳細な設定については、コンピュータ本体の取扱説明書をご覧ください。

### **■6.マウスの接続**

※重要:マウスを接続する前に他のアプリケーション(ウィルス検知ソフトの常駐ファイル等)を終了させておくことをお薦めします。本製品はUSBインターフェースに対応したマウスですので、接続は次のように行います。

接続の際、コネクタには上下がありますので注意してください。

### ■ Windowsに接続する場合

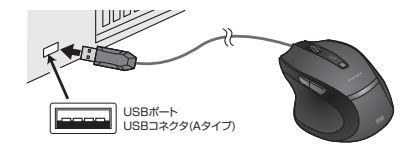

#### ①コンピュータの電源を入れ、Windowsを完全に起動させます。

②本製品をコンピュータのUSBポートに接続します。 ③自動的にハードウェアの検知が始まり、デバイスドライバを更新するためのウィザードが起動します。インストール作業中は、マウスを動かさないでください。

#### **<Windows 7の場合>**

 タスクバーに「デバイスドライバソフトウェアをインストールしています。」「USB入力デバイス」と表示されて、自動的にインストールが完了します。

#### **<Windows Vistaの場合>**

 タスクバーに「デバイスドライバソフトウェアをインストールしています。」「USBヒューマンインターフェースデバイス」と表示されて、自動的にインストールが完了します。

## **<Windows XP・2000の場合>**

 タスクバーに「新しいハードウェアが見つかりました。」「使用できる準備ができました。」と表示されて、自動的にインストールが完了します。

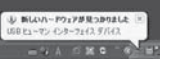

### ■ Macに接続する場合(Mac OS X)

Mac OS X(10.3以降)は、標準でインストールされているSafari、Mail、Text EditおよびFinderなど、OS標準ドライバで、スクロール可能なアプリケーションでのみスクロール可能です。また、ホイールボタン押し下げによる動作はサポートしません。 ①コンピュータの電源を入れ、Mac OS Xを完全に起動させます。②本製品をコンピュータのUSBポートに接続します。③ハードウェアの検知が始まり、自動的にインストールが完了します。

# **7.本製品の使用方法**

本製品にはホイールコントロール機能(ホイールそのものが回転し、スクロールなどの操作 が行えます)が付いており、マウスから直接スクロールすることができますので、Windows 上でよりマウス操作が楽に行えるようになります。

 Microsoft IntelliMouse互換機能も持っていますので、MS OfficeのようにIntelliMouse 機能を持っている場合であれば、幅広いナビゲーション(スクロール、オートスクロール、ズームなど)が行えます。

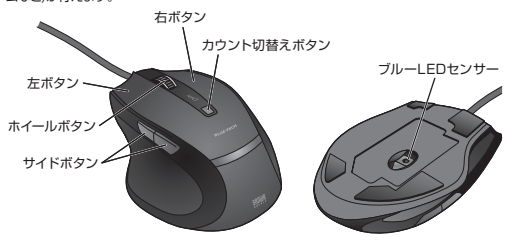

### ■左ボタン・右ボタン

左ボタンは通常クリック、ダブルクリックに使われます。右ボタンはアプリケーションごとに 設定されているマウス動作を行ったり、コンテキストメニューを表示することができます。 左利きの方は、マウスのプロパティの「ボタンの選択(B)」で、左右の機能を入れ替えることも可能です。

■ホイール(スクロール)

 WWWブラウザや各種ドキュメントの画面をスクロールさせる際、このホイールを前後に 回転させます。

■ホイールボタン(スクロールボタン) このボタンをクリックしたままマウスを前後左右に少し動かすと、自動的に画面がスクロールし始めます。ホイールボタンをもう一度押すと、自動スクロールが解除されます。

#### ■サイドボタン(Windowsのみ)

インターネット操作で便利な「戻る」「進む」の操作がスピーディーに行えます。

#### ■ズーム

 「Ctrl」キーを押しながらホイールを回転させると、簡単にズーム(ウィンドウ内の表示倍率 を変えること)できます。 「Ctrl」キーを押しながら▼……ホイールをディスプレイ方向に回転させると、倍率が上がります。

…ホイールを手前方向に回転させると、倍率が下がります。

■1600/1000/600カウント(カーソルスピード切替え) カウント切替えボタンを押すと、分解能を600→1000→1600→600カウントに切替えることができます。

■ブルーLEDセンサー

光沢感のあるデスク面でもマウスパッドなしでスムーズな操作感を実現します。

# **8.保証規定**

- 1.保証期間内に正常な使用状態でご使用の場合に限り品質を保証しております。万一保証期間内で故障がありました場合は、弊社所定の方法で無償修理いたしますの
- で、保証書を製品に添えてお買い上げの販売店までお持ちください。2.次のような場合は保証期間内でも有償修理になります。(1)保証書をご提示いただけない場合。

 (2)所定の項目をご記入いただけない場合、あるいは字句を書き換えられた場合。(3)故障の原因が取扱い上の不注意による場合。

- (4)故障の原因がお客様による輸送・移動中の衝撃による場合。
- (5)天変地異、ならびに公害や異常電圧その他の外部要因による故障及び損傷。
- 3.お客様ご自身による改造または修理があったと判断された場合は、保証期間内での修理もお受けいたしかねます。
- 4.本製品の故障、またはその使用によって生じた直接、間接の損害については弊社はその責を負わないものとします。
- 5.本製品を使用中に発生したデータやプログラムの消失、または破損についての保証はい たしかねます。
- 6.本製品は医療機器、原子力設備や機器、航空宇宙機器、輸送設備や機器などの人命に関 わる設備や機器、及び高度な信頼性を必要とする設備や機器やシステムなどへの組み込 みや使用は意図されておりません。これらの用途に本製品を使用され、人身事故、社会的障害などが生じても弊社はいかなる責任も負いかねます。

7.修理ご依頼品を郵送、またはご持参される場合の諸費用は、お客様のご負担となります。 8.保証書は再発行いたしませんので、大切に保管してください。9.保証書は日本国内においてのみ有効です。